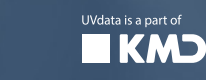

# **STUDICAL** … kort fortalt

#### Overblik

- STUDICA mobil app har funktionerne til at give eleven et hurtigt overblik i hverdagen og udføre nem selvbetjening.
- Appen kan hentes af eleverne i Apples Appstore og Android Playstore
- Eleverne logger ind med Unilogin eller e-mail og password fra skolen
- I appen kan eleverne:
	- Se skema og lektioner
	- Se tal om fravær og registreringer af fravær
	- Registrere fravær for dagen
	- Se karakterer og merit
	- Tilføje profilbillede
	- Se studiekort

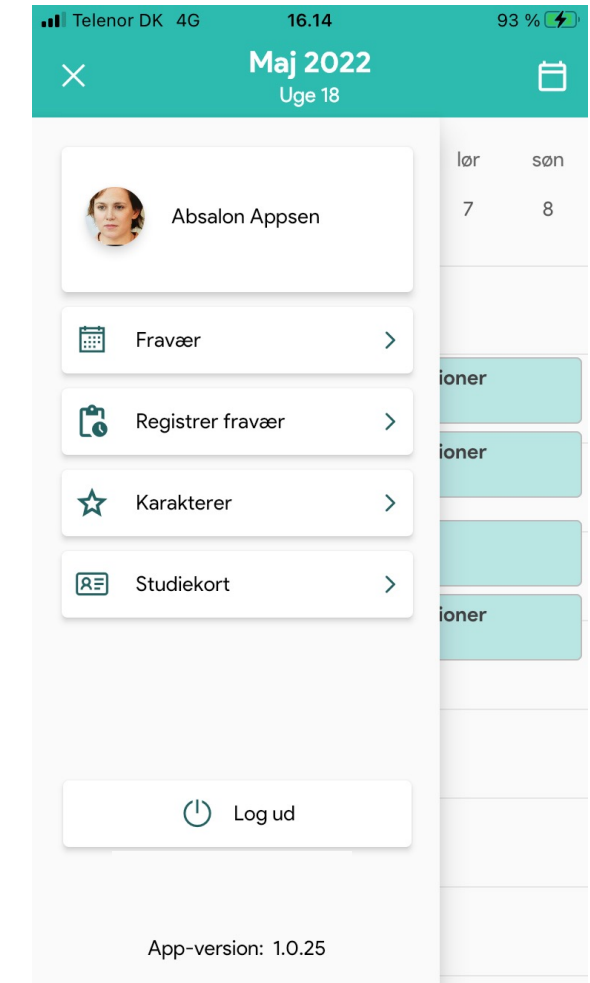

#### Hent appen

- Appen kan hentes af eleverne i Apples Appstore og Android Playstore
- Eleven kan finde appen i appstores ved at søge efter **STUDICA**

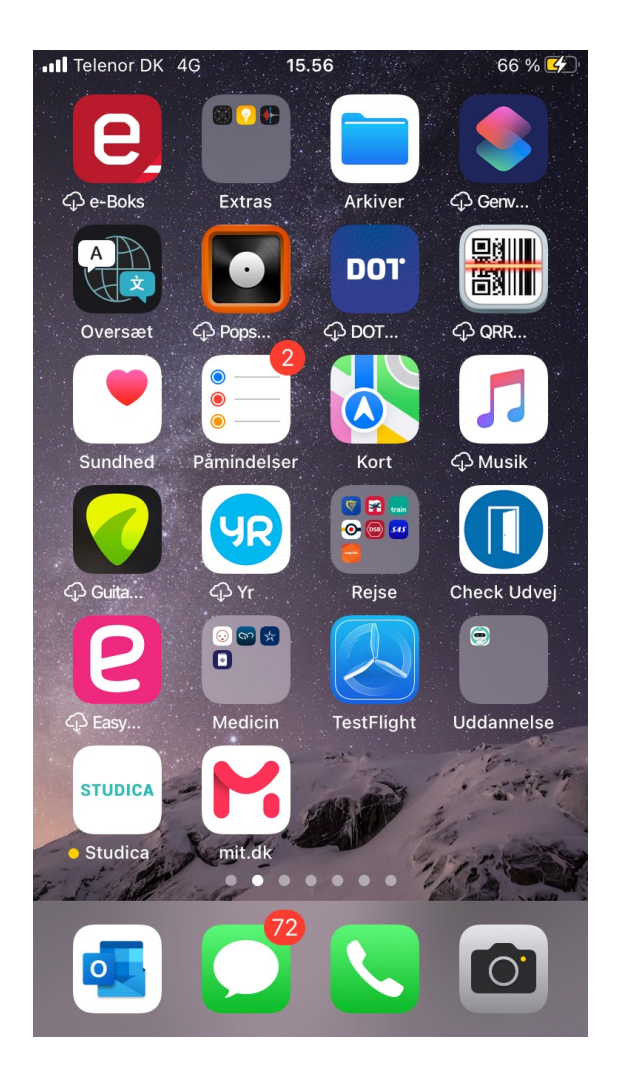

#### Log in

- Eleven logger ind med e-mail og password fra skolen eller med Unilogin
- Hvis eleven tilhører en skole eller en uddannelsestype som ikke har adgang til app'en, har hun ikke adgang til appen

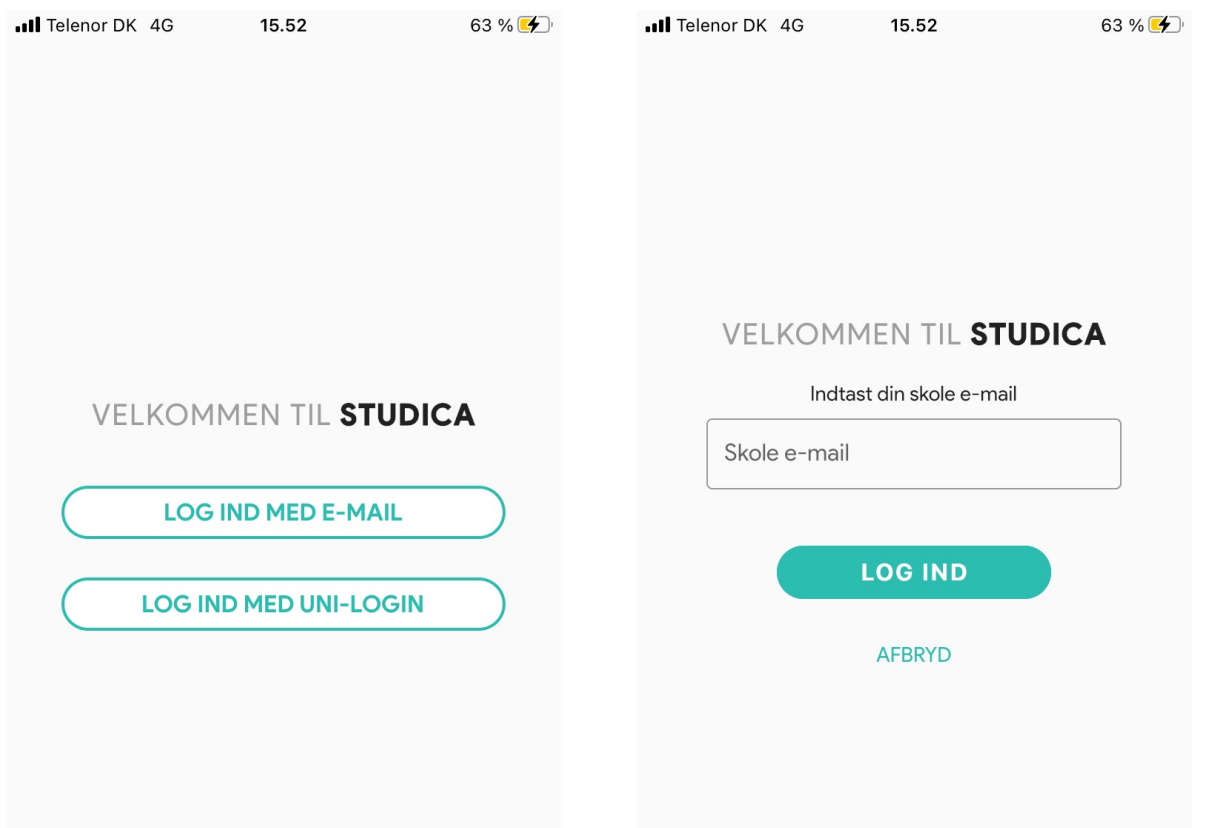

#### Skema

- App'en åbner på dagens skema
- Lektioner kan åbnes og eleven kan se titel på faghold, lokale og underviser

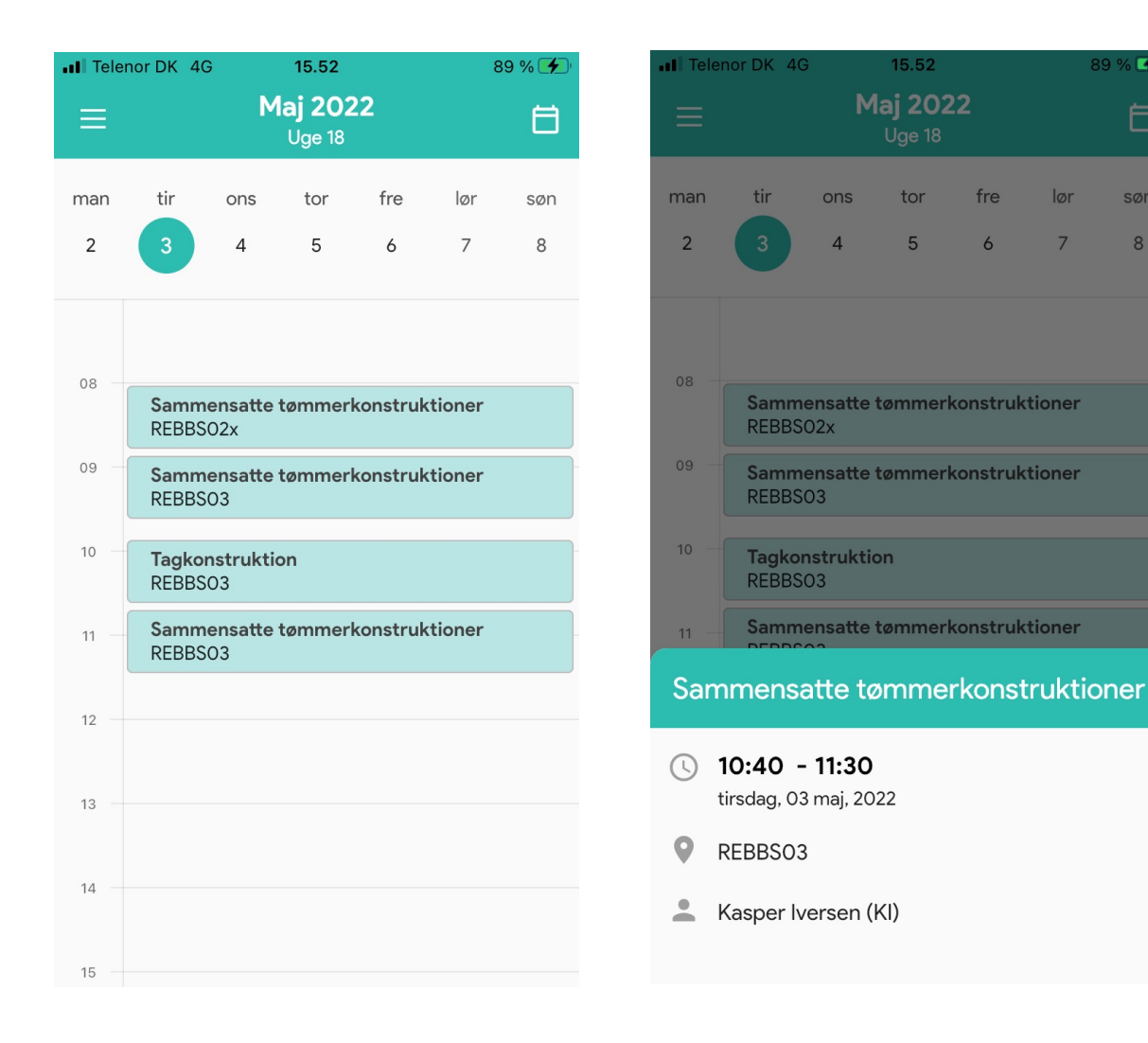

89 % 图

lør

 $\overline{7}$ 

白

søn

8

# Skema

• Skemaet kan skifte mellem at vise dagskalender, listevisning af dagens lektioner og månedskalender

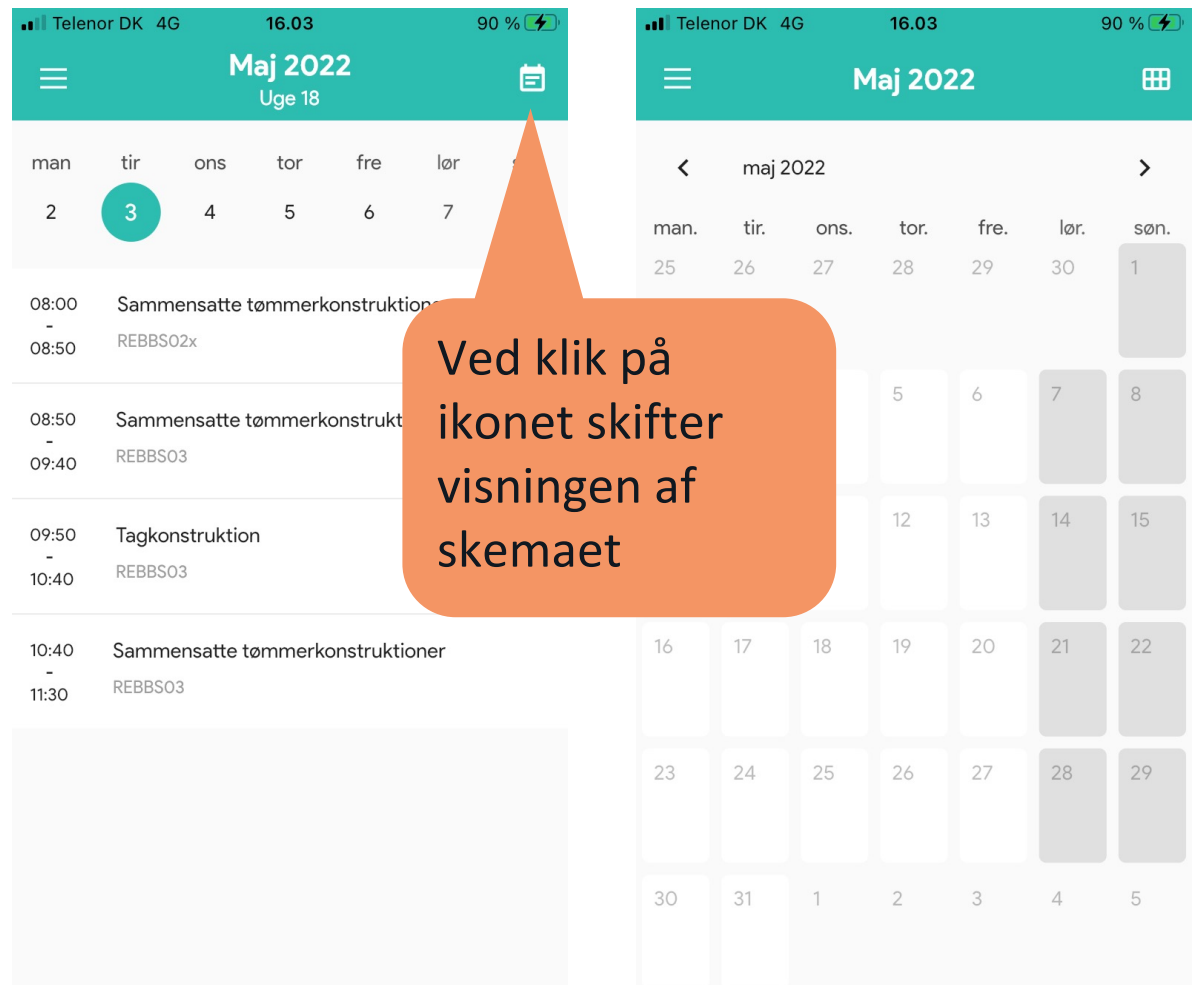

#### Menu

- Ved tryk på menu-ikonet åbner menuen, som giver adgang til app'ens øvrige funktioner
- Menupunkterne er :
	- Elevprofil
	- Fravær
	- Registrer fravær
	- Karakterer
	- Studiekort
- Eleven kan logge ud af appen
- Nederst vises hvilken version af app'en som eleven har installeret. Det er nyttigt i forbindelse med supporthenvendelser.

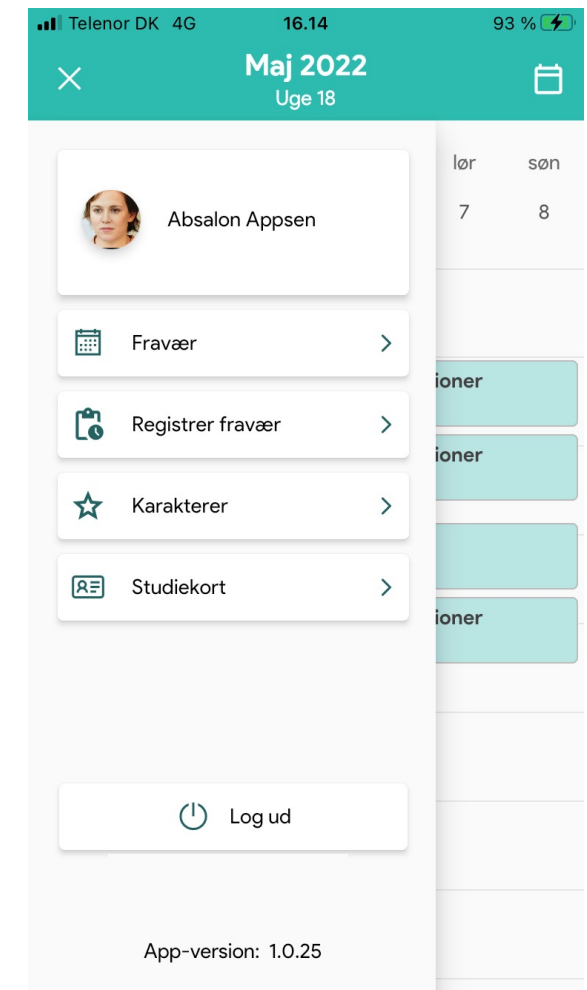

#### Elevprofil

- I elevprofilen kan eleven se udvalgte oplysninger og tilføje og opdatere dem.
- Eleven kan tilføje og rette
	- Profil foto, som også anvendes i studiekort og vises i brugergrænsefladerne og undervisere og administrative medarbejdere
	- Privat e-mail og telefonnummer. Dette opdateres i elevprofilen i STUDICA
- Eleven kan skifte mellem visning i sprogene dansk, engelsk og tysk.

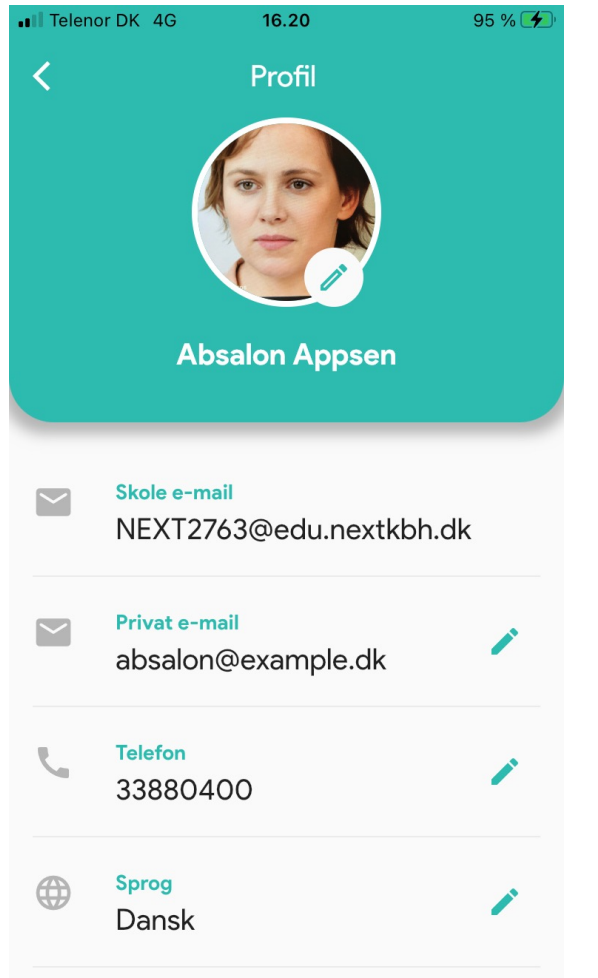

#### Fravær

- Appen viser elevens fravær fordelt på 3 undersider:
	- Fravær i tal. Her vises samme 'nøgletal' som vises for underviser og adm medarbejder i elevprofilen.
	- Fravær på fag. Her vises elevens samlede og ulovlige fravær for hvert faghold.
	- Registreringer: her vises de enkelte registreringer af fravær
- Under Fravær i tal og Fravær i fag vises fraværet opgjort for elevens aktuelle fraværsperiode. Eleven kan skifte til tidligere eller fremtidige fraværsperiode (fravær kan registreres for fremtidige uddannelsesforløb). Registreringer viser alle elevens registreringer på tværs af uddannelsesforløb.

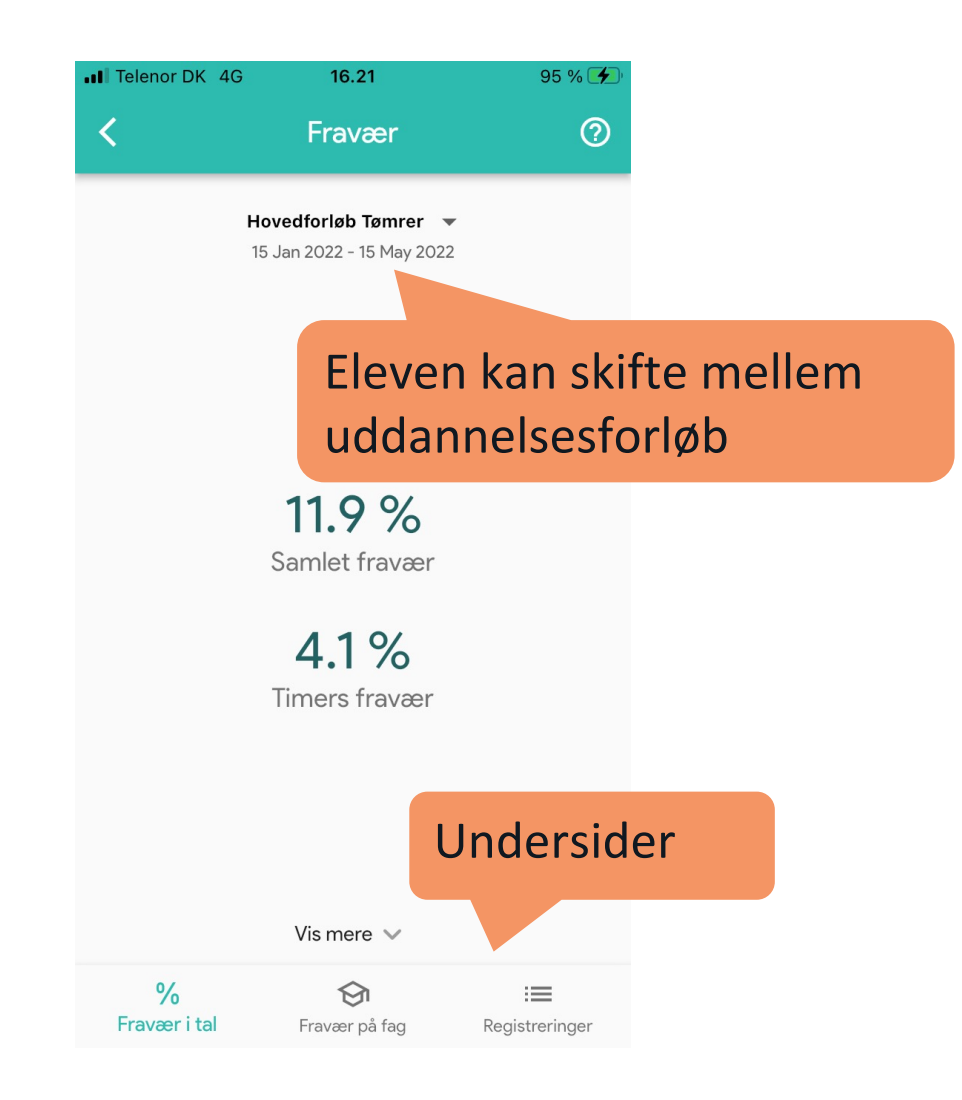

## Fravær i tal

• Under Fravær i tal vises som udgangspunkt elevens samlede procentvise fravær frem til dags dato og antal klokketimer der er registreret fravær for eleven.

• Ved at klikke på 'Vis mere' udvides overblikket til at vise flere oplysninger om fraværet.

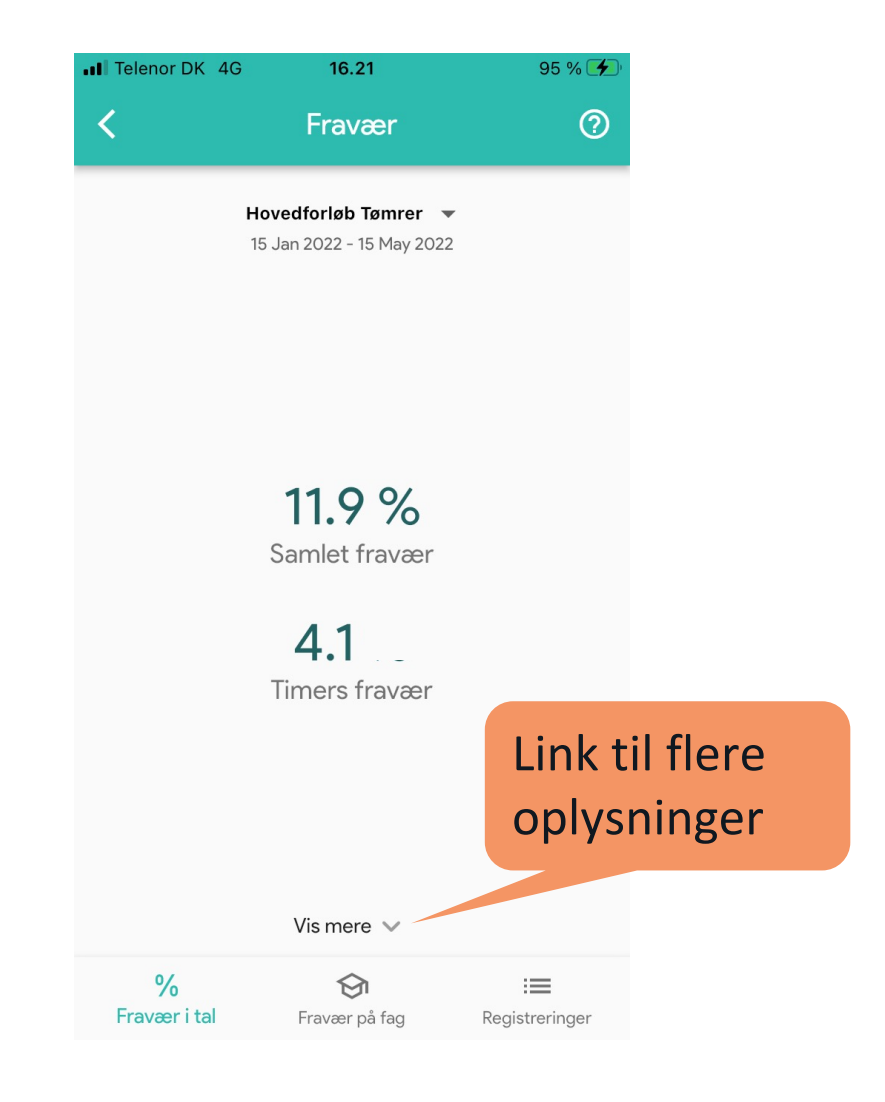

# Fravær i tal

• Ved klik på 'Vis mere' udvides overblikket til at vise flere oplysninger om fraværet. Tallene er her placeret i en forklarende tekst.

- Eleven kan se:
	- Samlet fraværsprocent
	- Procent lovligt fravær
	- Procent ulovligt fravær
	- Timer og minutters fravær
	- Antal registreringer af fravær
	- Antal registreringer af ulovligt fravær
	- Antal hele lektioners fravær
	- Antal registreringer af delvis fravær
	- Antal dage som fraværet er fordelt på

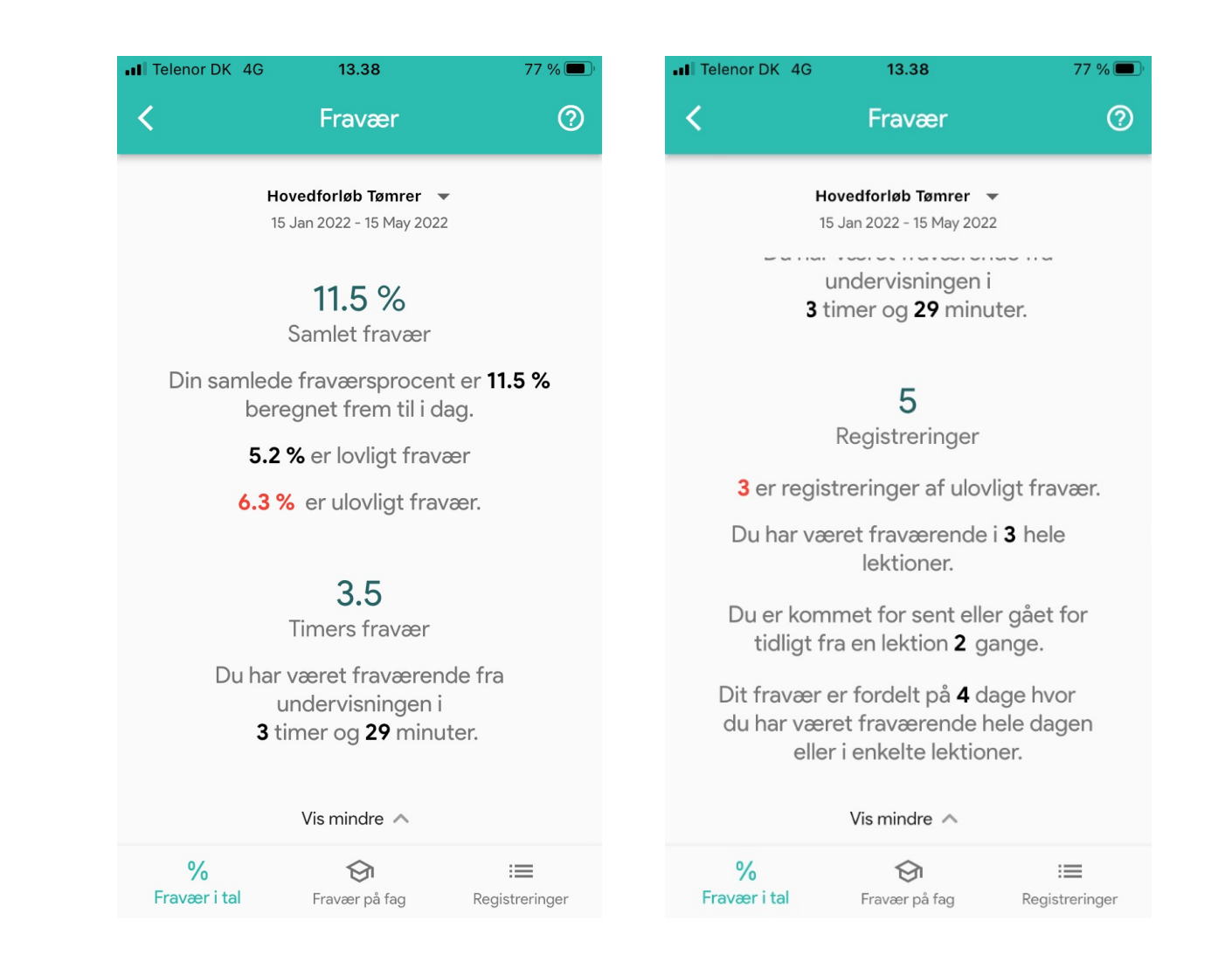

# Fravær i fag

- Eleverne ser her fravær opgjort for de enkelte faghold som eleven er tilmeldt.
- Der vises samlet fravær og ulovligt fravær pr faghold

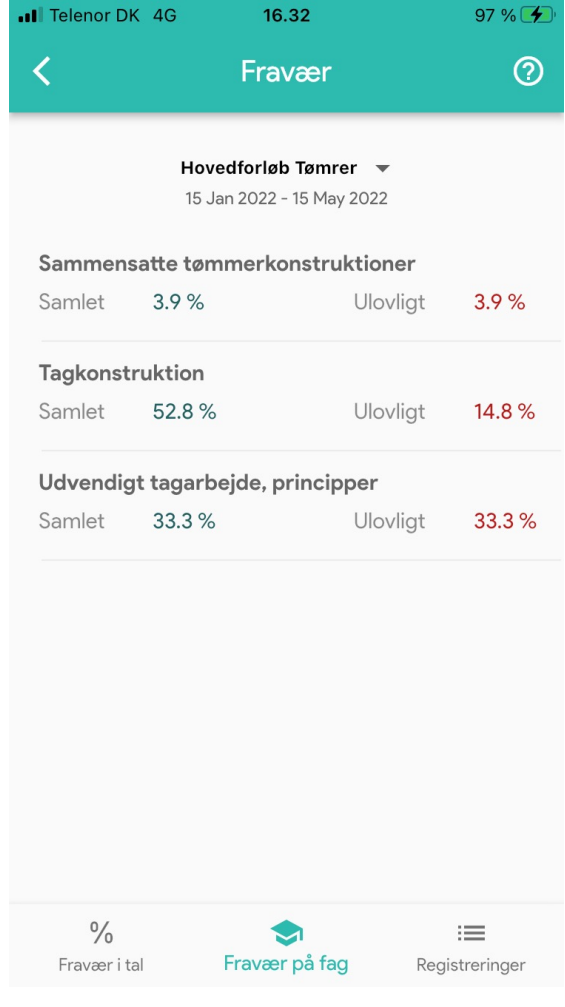

## Registreringer

- Under registreringer vises de enkelte registreringer af fravær
- Registreringerne er for den samlede skoleperiode perioden vises over registreringerne. Fremtidige registreringer vises også (fx ferie som er registreret forud).

• Eleven kan se dato, faghold og tidspunkt for registreringen, samt fraværets varighed og om det er registreret som lovligt eller ulovligt fravær.

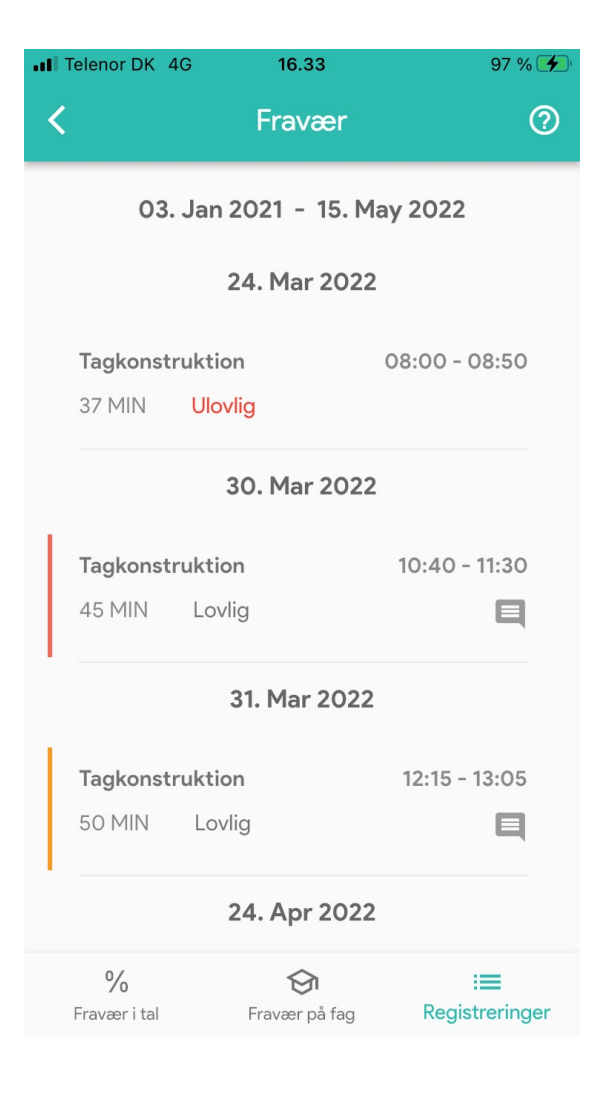

# Elevens registreringer

• Hvis eleven selv har registreret fravær er det indikeret ved en gul kant i venstre side.

• Har eleven tilføjet en kommentar til sin registrering er det indikeret med en taleboble. Registreringer som eleven selv har foretaget kan åbnes med klik og eleven kan se tidspunkt for registreringen og sin kommentar.

• Hvis elevens registreringer ændret af en underviser eller administrativ medarbejder er det indikeret med en rød kant og ved klik kan eleven se at registreringen er ændret af skolen. '

• Tilfældet gælder hvis en en registrering ændres fra lovligt til ulovligt fravær eller hvis minuttallet for registreringen ændres. Hvis registreringen ændres fra fraværende til tilstede forsvinder registreringen fra listen

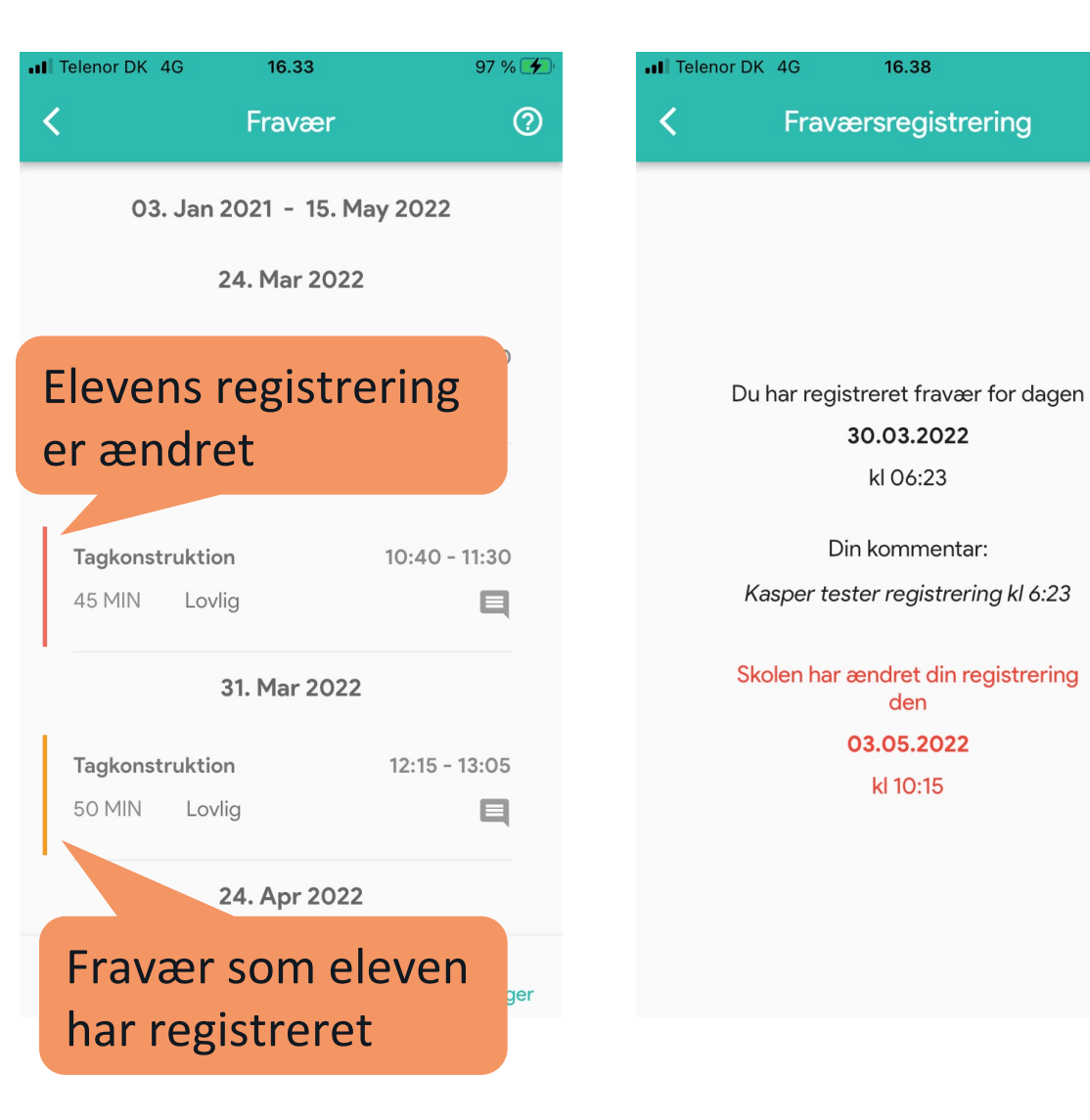

97 %  $4$ 

# Registrer fravær

- På dage med lektioner kan eleven kan registrere sig som fraværende for dagen i perioden 00:00 og 8:30.
- Eleven kan tilføje en kommentar til registreringen.
- Eleven bliver registreret som fraværende med lovligt fravær i alle dagens lektioner. Lektioner som er lavet samme dag inden elevens registrering, ændres til lovligt fravær.
- Eleven kan ikke ændre registreringen, men underviser eller administrativ medarbejde kan ændre registreringen på samme vis som ved andre registreringer. Hvis elevens registrering ændres (fx varigheden eller fra lovlig til ulovligt fravær), fremgår det i i visningen af registreringerne hos eleven og hos underviser og administrativ medarbejder.

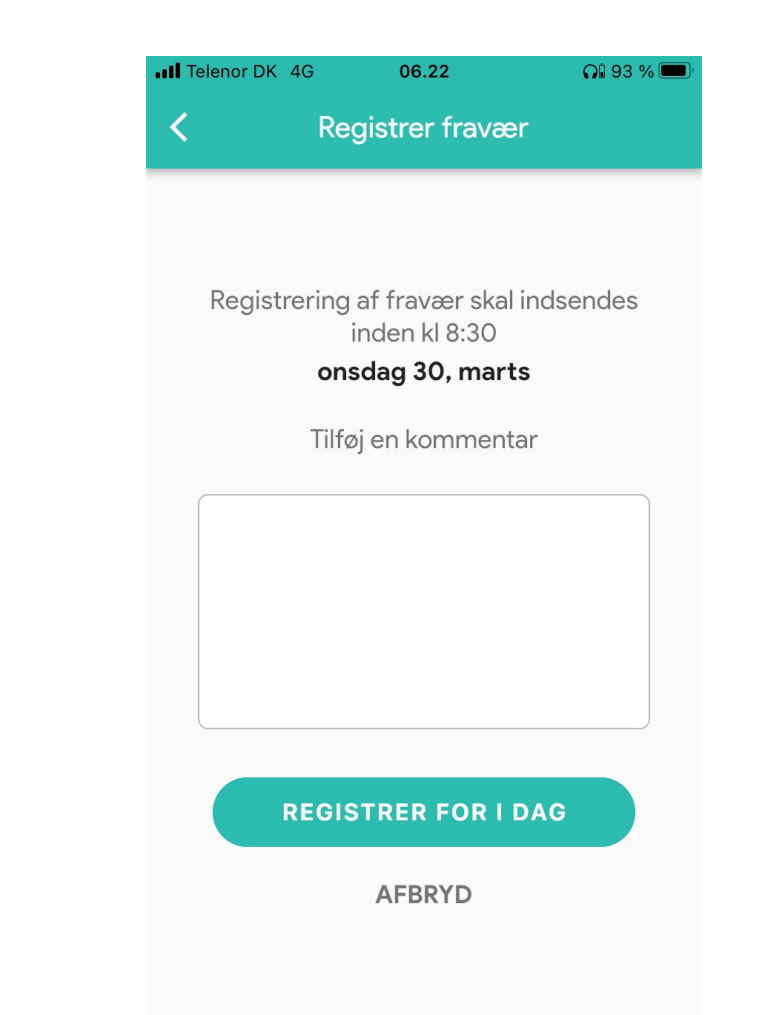

#### Karakterer og merit

- Eleven kan se sine karakterer og sin overførte merit under menupunktet 'Karakterer'
- Karakterer som er afsluttende og medtages på det afsluttende bevis er markerede med en cirkle og fed skrift
- Merit er vist under karaktererne. Karakterer der medtages på det afsluttende bevis, vises også som karakterer i listen med karakterer.

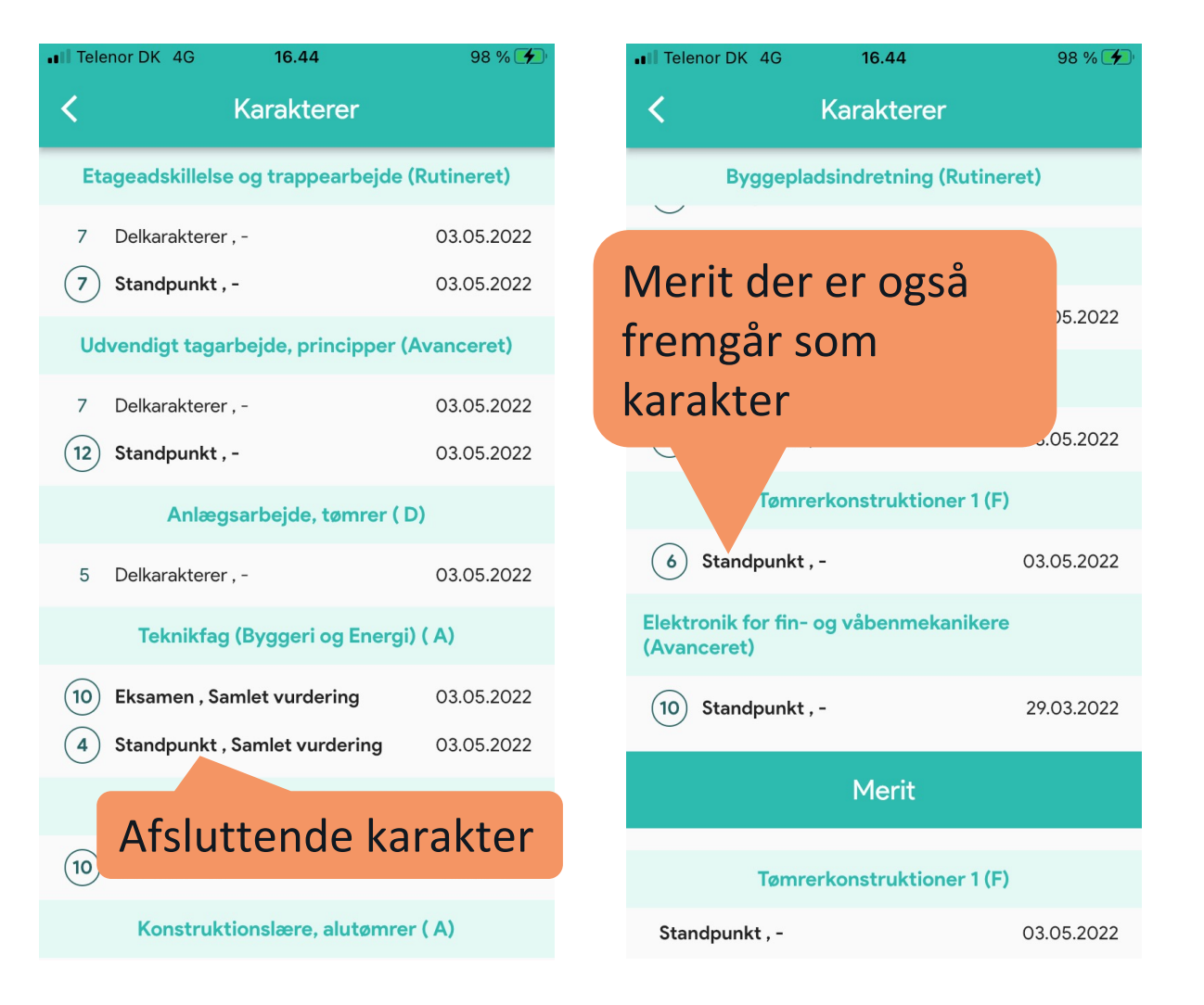

#### Studiekort

• Studiekortet viser elevens profilfoto, navn, fødselsdato

og skolens logo

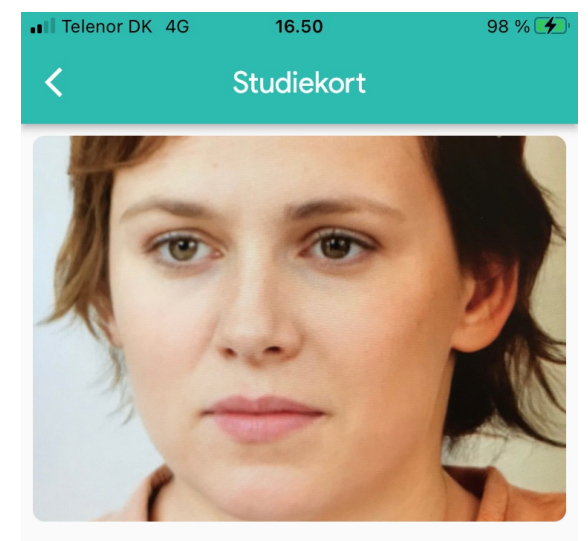

Absalon Appsen Fødselsdato 22-03-2001

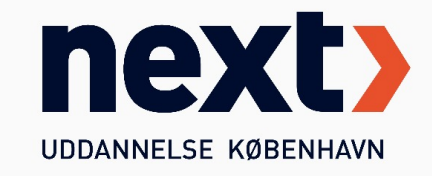

#### Hjælpefunktioner

• Under '?' ikonet er der placeret vejledende tekster, som forklarer indholdet på siden og hvordan appen fungerer

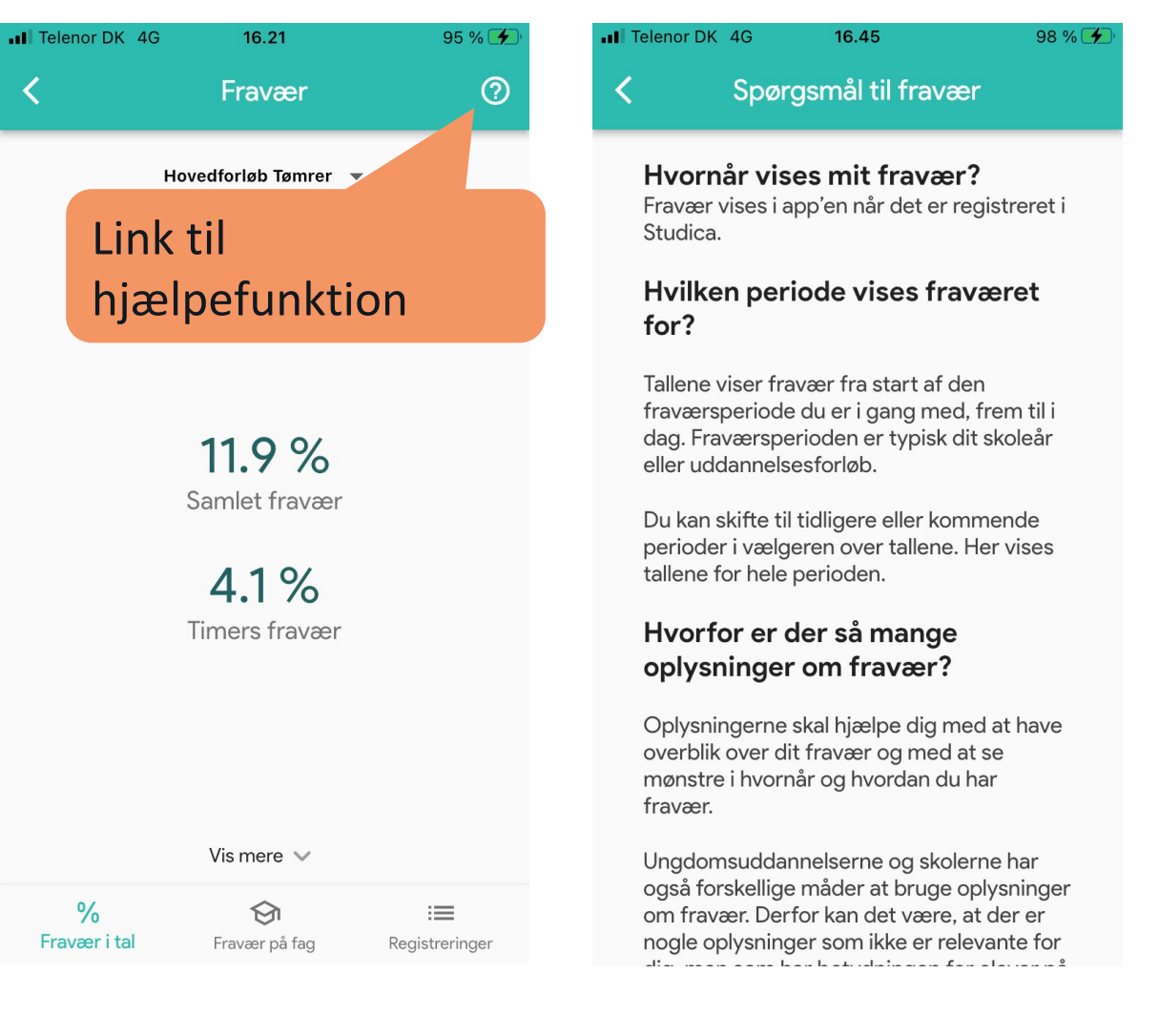